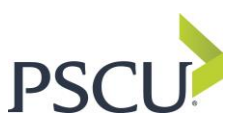

## **Microsoft Outlook 365 Domain Whitelist Guidance**

*Please note: Before completing this task, please make sure that you have the permission to make edits on your account.*

To submit messages and files to Microsoft, you will need to have one of following roles in th[e Microsoft](https://learn.microsoft.com/en-us/microsoft-365/security/office-365-security/mdo-portal-permissions?view=o365-worldwide)  [365 Defender](https://learn.microsoft.com/en-us/microsoft-365/security/office-365-security/mdo-portal-permissions?view=o365-worldwide) portal:

- **Security Administrator**
- **Security Reader**

Note that one of these roles is required t[o view user reported messages](https://learn.microsoft.com/en-us/microsoft-365/security/office-365-security/submissions-admin?view=o365-worldwide#view-user-reported-messages-to-microsoft) as described later in this article.

- 1. Open the Microsoft 365 Defender portal at [https://security.microsoft.com](https://security.microsoft.com/) and log in.
- 2. Click Review and Quarantine.

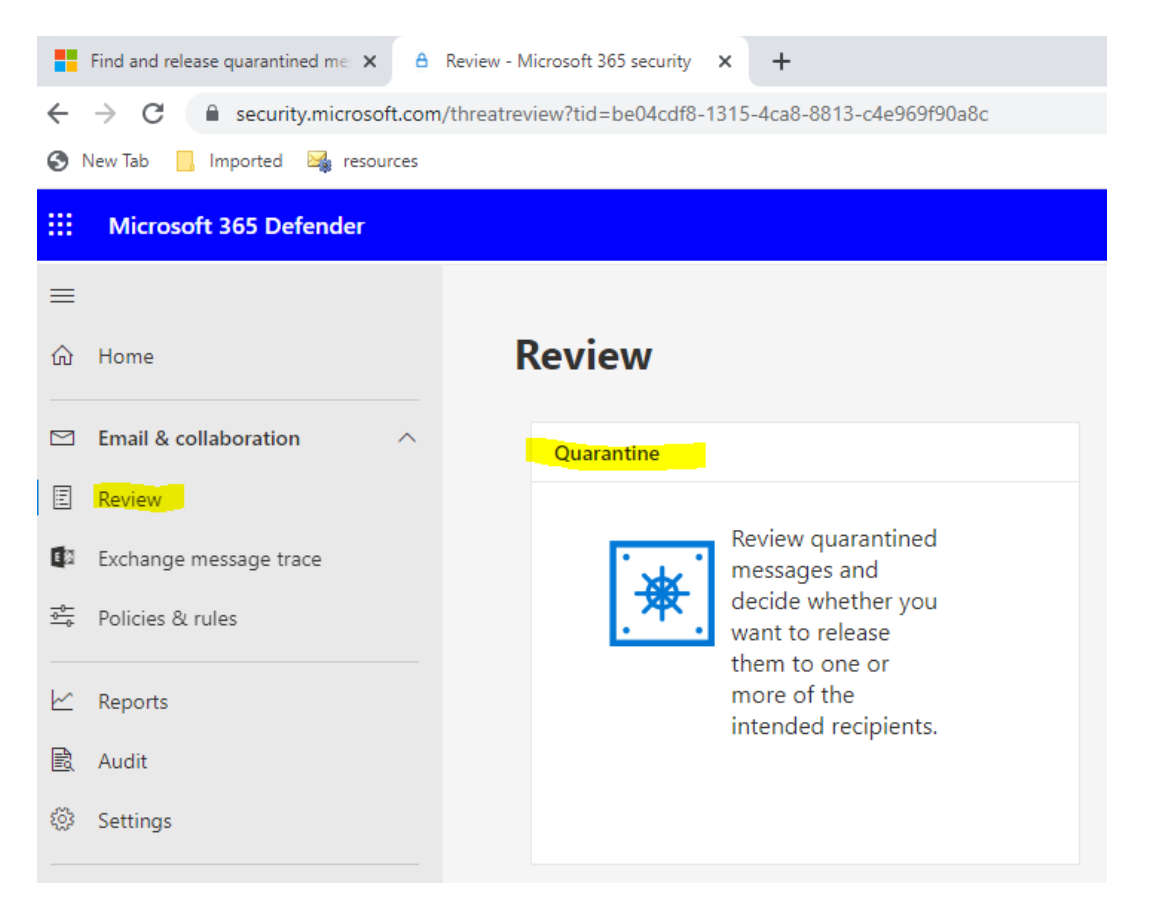

In the search bar, type: pscucommunications.com to filter quarantine messages.

1. Click the down caret symbol and select **submit for review**

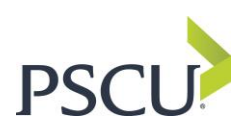

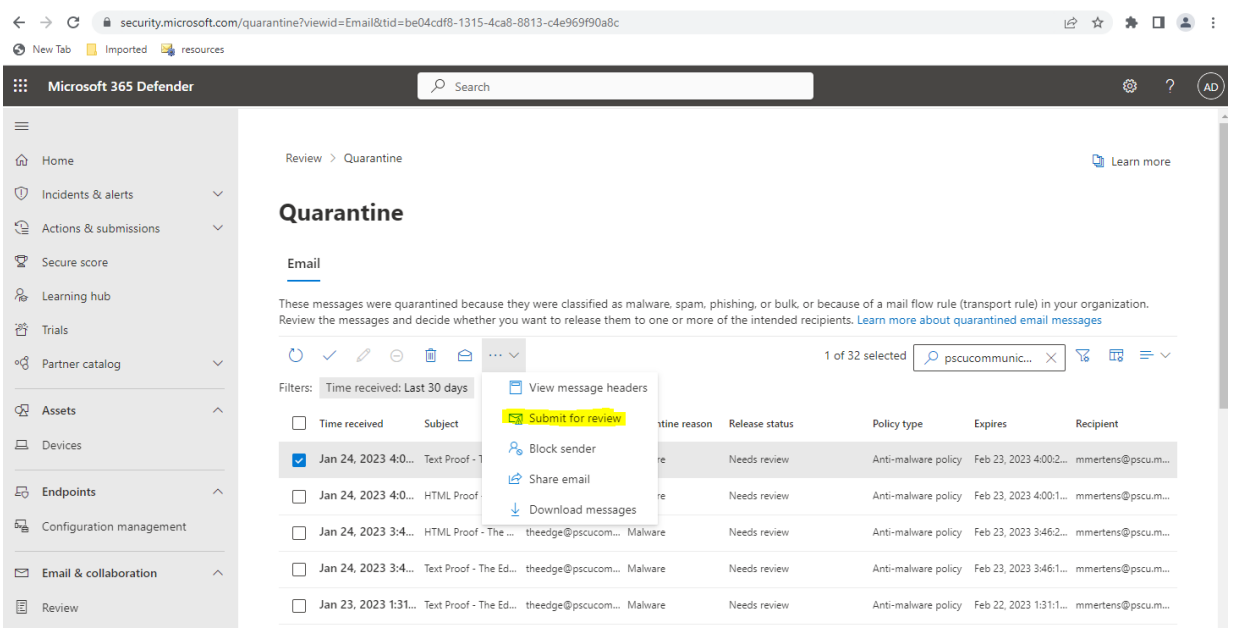

- 2. A pop-out will appear on the screen for a submission to Microsoft.
- 3. **Check** the box: Allow emails with similar attributes (URL, sender, etc.)

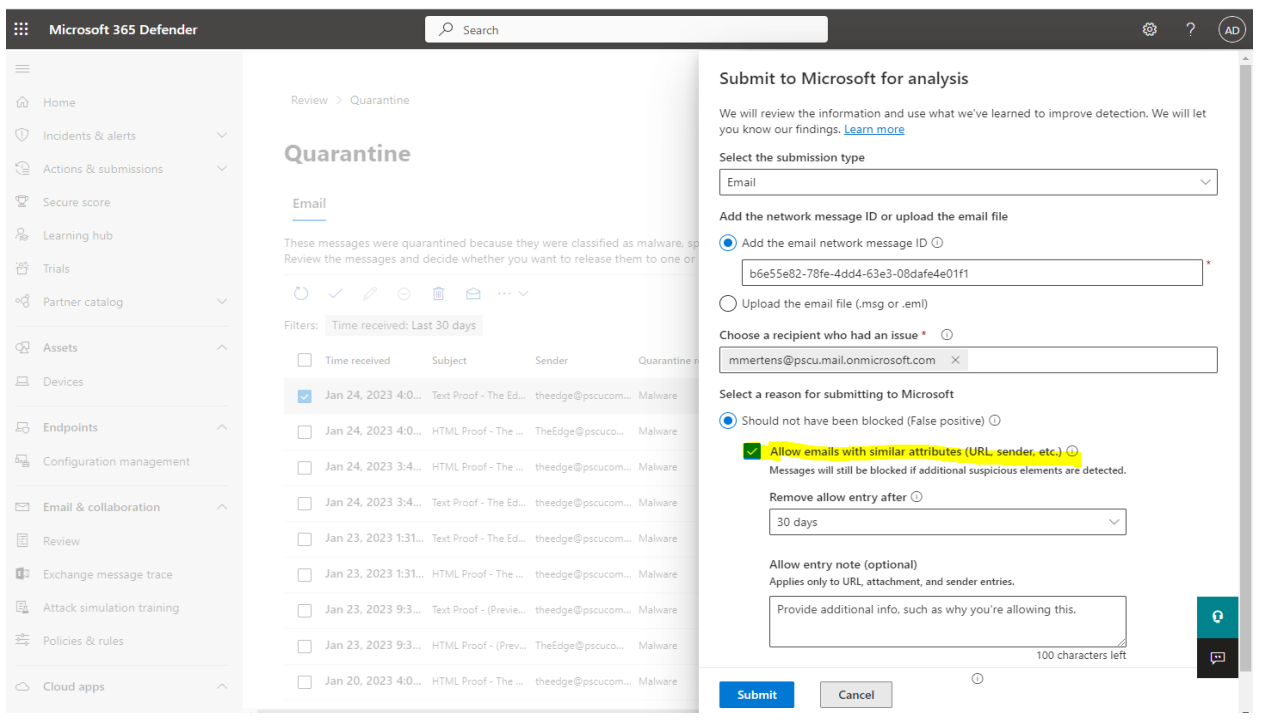

4. Click Done

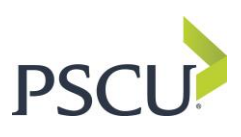

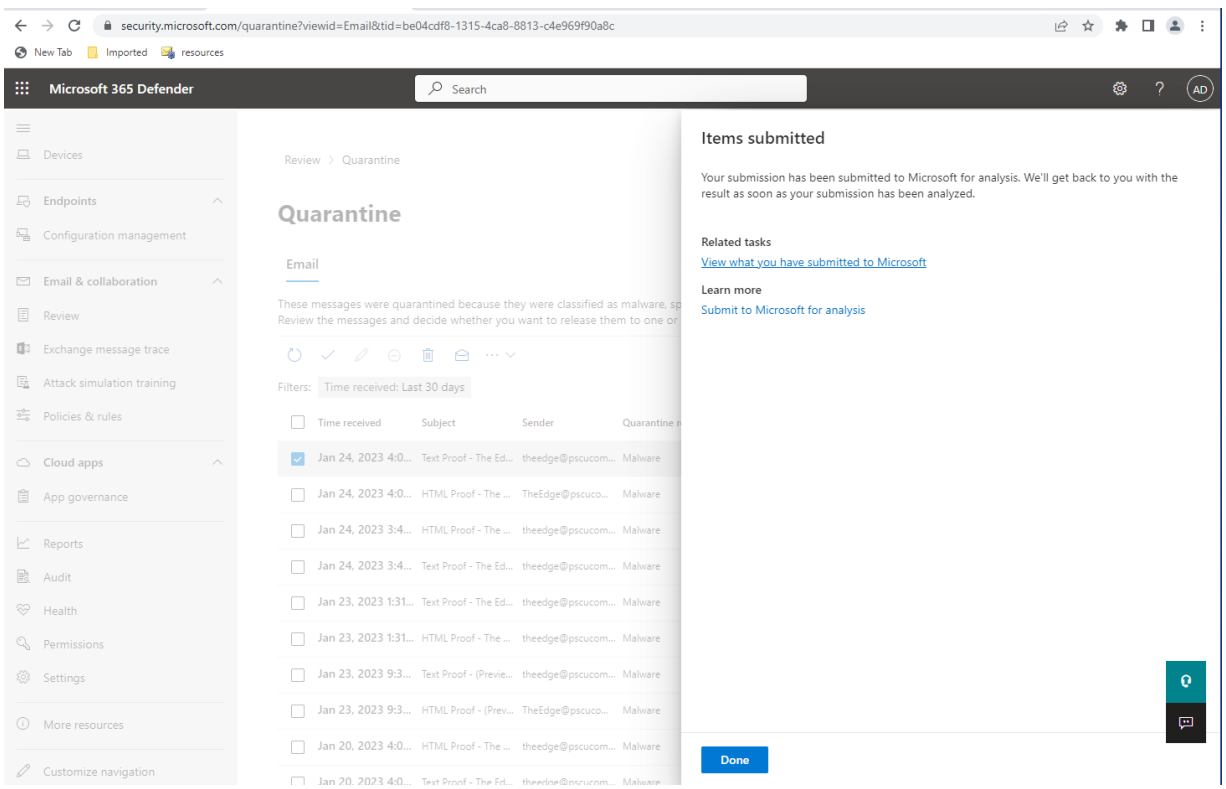

When you click Done, the domain is entered on the Allow list for your tenant.

5. While in the Defender portal, click Policies & Rules and then click Threat Policies

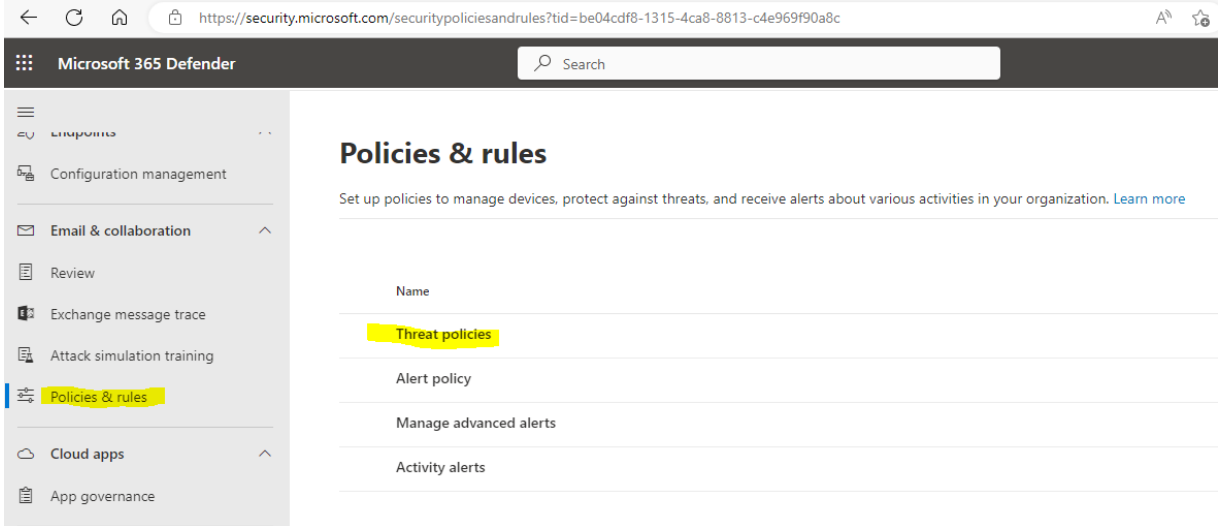

- 6. Select Tenant Allow/Block Lists to view Allow list.
	- **a. Keep in mind that this rule is ONLY good for 30 days.**

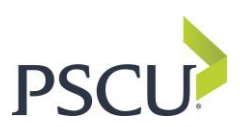

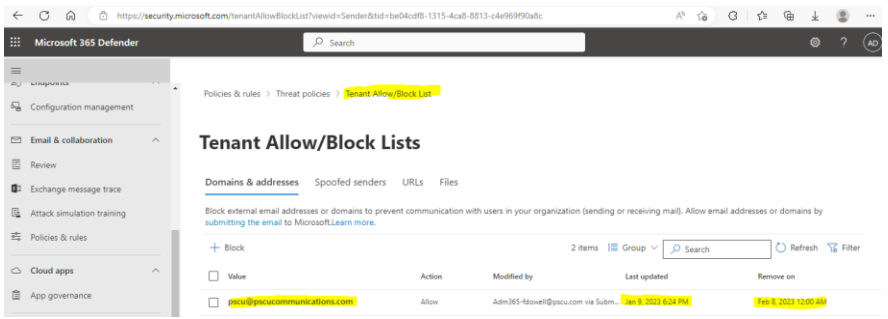

## **Releasing the Messages to Users**

- 1. Repeat steps 1, 2 and 3 above.
- 2. Check the Time Received box to release the entire group of messages. Make SURE your search is for **pscucommunications.com only.**

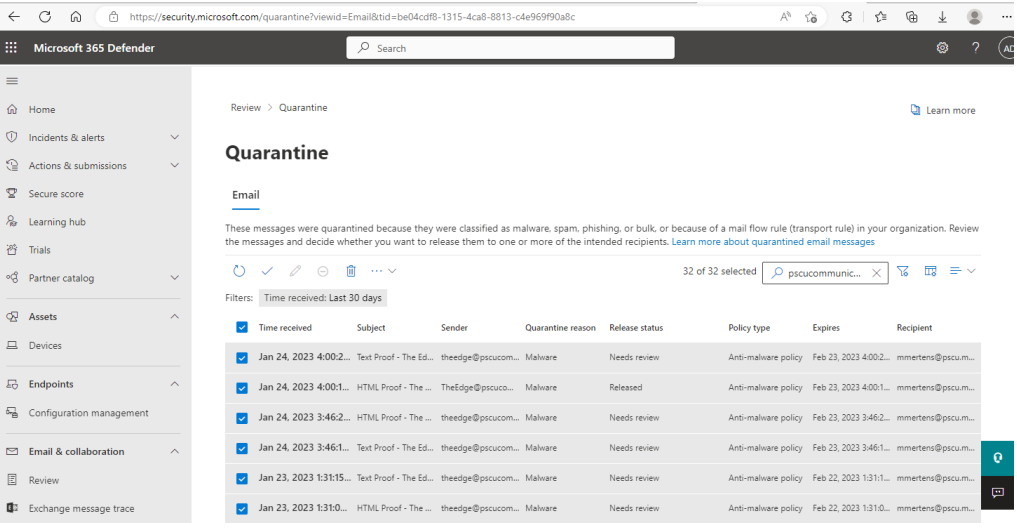

3. Select the check mark to release the messages

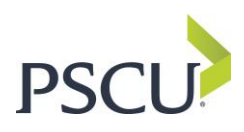

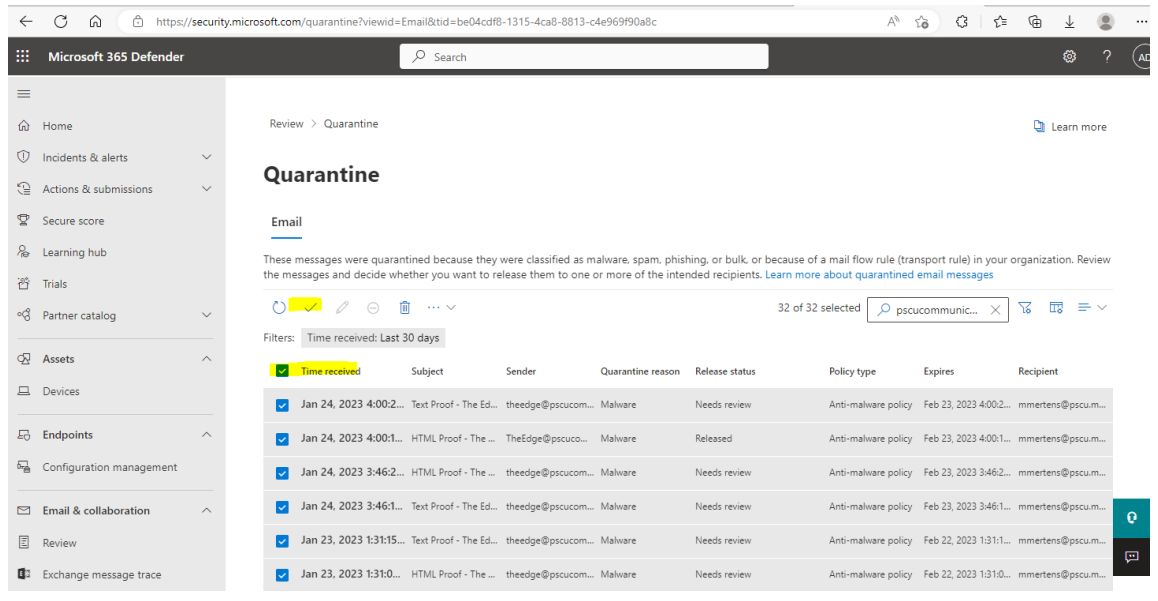

- 4. You will see a pop-out. Click the Release button to release messages to users.
- 5. Click Done

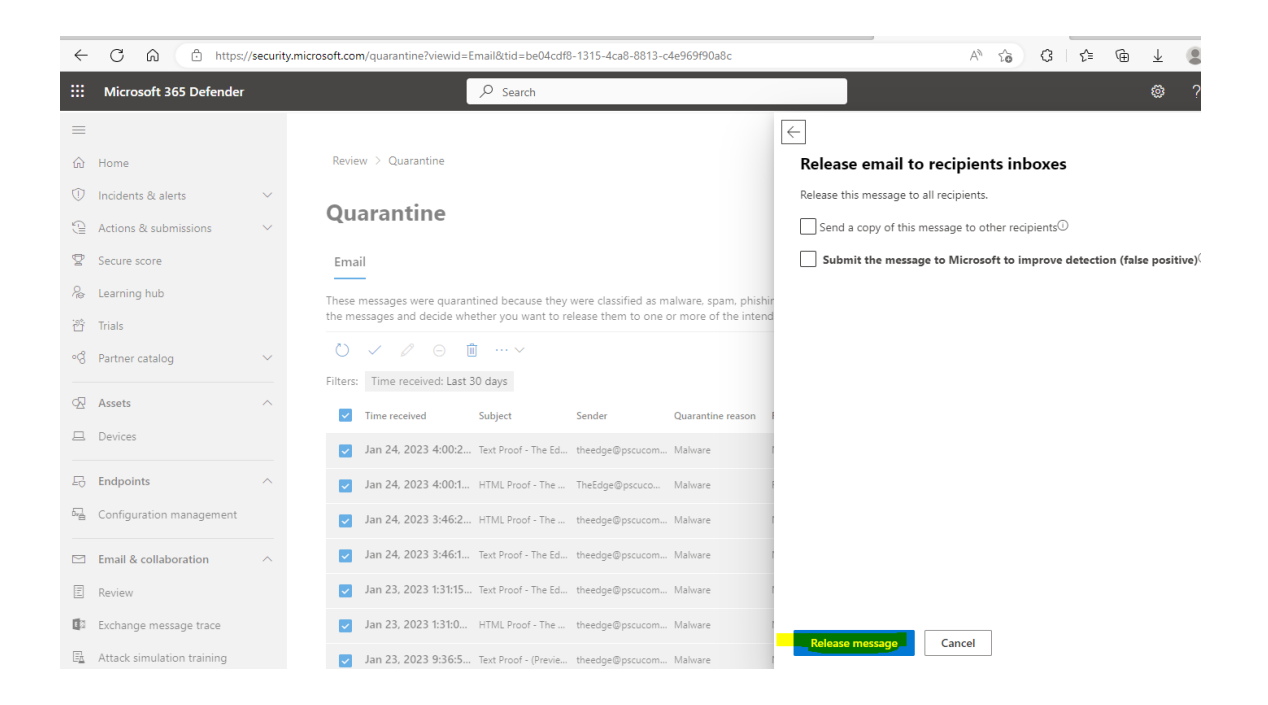